# NCP-MCI-6.5<sup>Q&As</sup>

Nutanix Certified Professional - Multicloud Infrastructure (NCP-MCI) v6.5 exam

### Pass Nutanix NCP-MCI-6.5 Exam with 100% Guarantee

Free Download Real Questions & Answers **PDF** and **VCE** file from:

https://www.leads4pass.com/ncp-mci-6-5.html

100% Passing Guarantee 100% Money Back Assurance

Following Questions and Answers are all new published by Nutanix Official Exam Center

Instant Download After Purchase

100% Money Back Guarantee

😳 365 Days Free Update

Leads4Pass

800,000+ Satisfied Customers

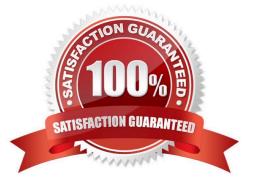

### **QUESTION 1**

What is the function of the virbr0 bridge on AHV?

- A. To carry all traffic between the user VMs and the upstream network.
- B. To carry management and storage communication between user VMs and the CVM.
- C. To carry management and storage communication between user VMs and AHV host.
- D. To carry storage communication between the guest VMs and the CVM

Correct Answer: C

Explanation: http://www.vstellar.com/2019/01/10/ahv-networking-part-1basics/#:~:text=AHV%20Network%20Architectureandtext=virbr0%20is%20an%20internal%2 0switch,virbr0)%20have%20IP%20address%20192.168.

### **QUESTION 2**

In Nutanix clusters, which feature ensures VMs can be migrated and restarted on another host in case of failure?

- A. High Availability
- **B.** Protection Domain
- C. Host Affinity Rules
- D. Availability Zone

Correct Answer: A

#### **QUESTION 3**

An administrator needs to create a new Linux image and will to do the following as part of the VM deployment:

\*

Set the OS hostname

\*

Add custom users

\*

Add keys

\*

Run custom scripts

What package needs to be installed in the Linux image to facilitate this automation?

Α.

CloudInit

Β.

Sysprep

Correct Answer: A

### **QUESTION 4**

HOTSPOT

What is the proper sequence to perform a one-click upgrade to a Nutanix cluster?

Item instructions: For each procedure, indicate the order in which that procedure must take place to meet the item requirements.

Not all procedures are valid. Identify any invalid ures using the drop-down option.

Hot Area:

#### Answer Area

| Procedure                                      | Step             |
|------------------------------------------------|------------------|
| Select the Gear icon at top right of the page  | -                |
|                                                | Step 1           |
|                                                | Step 2           |
|                                                | Step 3           |
|                                                | Step 4           |
|                                                | Step 5           |
|                                                | Step 6           |
|                                                | Invalid Step     |
|                                                |                  |
| Select the component to upgrade                | V                |
|                                                | Step 1           |
|                                                | Step 2           |
|                                                | Step 3           |
|                                                | Step 4<br>Step 5 |
|                                                |                  |
|                                                | Step 6           |
|                                                | Invalid Step     |
| Once the download completes, select Upgrade    | <b>V</b>         |
|                                                | Step 1           |
|                                                | Step 2           |
|                                                | Step 3           |
|                                                | Step 4           |
|                                                | Step 5           |
|                                                | Step 6           |
|                                                | Invalid Step     |
| Log into Prism Central                         |                  |
|                                                | Step 1           |
|                                                | Step 2           |
|                                                | Step 3           |
|                                                | Step 4           |
|                                                | Step 5           |
|                                                | Step 6           |
|                                                | Invalid Step     |
|                                                | kirszy)          |
| Select the User login name at the top right of | <b>T</b>         |
| the page                                       | Step 1           |
|                                                | Step 2           |
|                                                | Step 3           |
|                                                | Step 4           |
|                                                | Step 5           |
|                                                | Step 6           |
|                                                | Invalid Step     |
| On the left, select Upgrade Prism Central      | <b>_</b>         |
|                                                | Step 1           |
|                                                | Step 2           |
|                                                | Step 3           |
|                                                | Step 4           |
|                                                | Step 5           |
|                                                | Step 6           |
|                                                | Invalid Step     |
| 1997502 224 0 27 0 28                          |                  |
| Click Download                                 | •                |
|                                                | Step 1           |
|                                                | Step 2           |
|                                                | Step 3           |
|                                                | Step 4           |
|                                                | Step 5           |
|                                                | Step 6           |
|                                                | Invalid Step     |
| On the left under Settings, select Upgrade     | •                |
| Software                                       | Step 1           |
|                                                | Step 2           |
|                                                | Step 3           |
|                                                | Step 4           |
|                                                | Step 5           |
|                                                | Step 6           |
|                                                | Invalid Step     |
| Log in to Prism Element                        | <b>\</b>         |
|                                                | Step 1           |
|                                                | Step 2           |
|                                                | Step 2<br>Step 3 |
|                                                | Step 3           |
|                                                | Step 5           |
|                                                | Step 6           |
|                                                | Invalid Step     |
|                                                | Turner and b     |

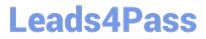

Correct Answer:

#### Answer Area

| Procedure                                      | Step         |   |
|------------------------------------------------|--------------|---|
| Select the Gear icon at top right of the page  |              | V |
|                                                | Step 1       |   |
|                                                | Step 2       |   |
|                                                | Step 3       |   |
|                                                | Step 4       |   |
|                                                | Step 5       |   |
|                                                | Step 6       |   |
|                                                | Invalid Step |   |
| Select the component to upgrade                |              |   |
|                                                | Step 1       |   |
|                                                | Step 2       |   |
|                                                | Step 3       |   |
|                                                | Step 4       |   |
|                                                | Step 5       |   |
|                                                | Step 6       |   |
|                                                | Invalid Step |   |
| Once the download completes, select Upgrade    |              |   |
|                                                | Step 1       |   |
|                                                | Step 2       |   |
|                                                | Step 3       |   |
|                                                | Step 4       |   |
|                                                | Step 5       |   |
|                                                | Step 6       |   |
|                                                | Invalid Step |   |
| Log into Prism Central                         |              | V |
|                                                | Step 1       |   |
|                                                | Step 2       |   |
|                                                | Step 3       |   |
|                                                | Step 4       |   |
|                                                | Step 5       |   |
|                                                | Step 6       |   |
|                                                | Invalid Step |   |
| Select the User login name at the top right of |              | - |
| the page                                       | Step 1       |   |
|                                                | Step 2       |   |
|                                                | Step 3       |   |
|                                                | Step 4       |   |
|                                                | Step 5       |   |
|                                                | Step 6       |   |
|                                                | Invalid Step |   |
| On the left, select Upgrade Prism Central      |              |   |
|                                                | Step 1       |   |
|                                                | Step 2       |   |
|                                                | Step 3       |   |
|                                                | Step 4       |   |
|                                                | Step 5       |   |
|                                                | Step 6       |   |
|                                                | Invalid Step |   |
| Click Download                                 |              |   |
|                                                | Step 1       |   |
|                                                | Step 2       |   |
|                                                | Step 3       |   |
|                                                | Step 4       |   |
|                                                | Step 5       |   |
|                                                | Step 6       |   |
|                                                | Invalid Step |   |
| On the left under Settings, select Upgrade     |              |   |
| Software                                       | Step 1       |   |
|                                                | Step 2       |   |
|                                                | Step 3       |   |
|                                                | Step 4       |   |
|                                                | Step 5       |   |
|                                                | Step 6       |   |
|                                                | Invalid Step |   |
| Log in to Prism Element                        |              |   |
| on to thom should be                           | Step 1       | - |
|                                                | Step 2       |   |
|                                                | Step 3       |   |
|                                                | Step 4       |   |
|                                                | Step 5       |   |
|                                                | Step 6       |   |
|                                                | Invalid Step |   |
|                                                |              |   |

- Step 1 ---> Login into Prism Element.
- Step 2 ---> Select the Gear Icon at top right of the page.
- Step 3 ---> Click Upgrade Software.
- Step 4 ---> Select the component to upgrade.
- Step 5 ---> Click download.
- Step 6 ---> Once the download completes, select upgrade.
- Invalid:1 Select Prism Central.
- 2 Select user login.
- 3 On left select upgrade Prism Central.

#### **QUESTION 5**

Which scenario would benefit most from Erasure Coding being enabled on a container?

- A. Long term storage of data which is written once and read infrequently
- B. High performance database where all is relatively hot.
- C. VDI use cases where a single VM is cloned 100\\'s of times
- D. WEB and API Servers
- Correct Answer: A

Latest NCP-MCI-6.5 Dumps NCP-MCI-6.5 PDF Dumps NCP-MCI-6.5 Braindumps